# **VIVEKANANDA MAHAVIDYALAYA**

### **BURDWAN**

**B.A. /B.Sc. 1 ST YEAR (SEM-I) FORM FILL UP (UNDER CBCS) FOR SESSION 2018-19** ADMISSION FORM FILLUP (REGISTRATION PROCESS) WILL BE STARTED FROM

09-06-2018 TO 18-06-2018 **(DAY SECTION)**

09-06-2018 TO 30-06-2018 **(MORNING SECTION)**

ADMISSION SITES CAN BE REACHED VIA

[www.vmbdn.in](http://www.vmbdn.in)

Login Sites of Admission Portal

**DAY SECTION**: -- **[www.admissionvmbdn.in](http://www.admissionvmbdn.in)**

**MORNING SECTION: -- [www.vivekanandamahavidyalayaburdwanmorning.net](http://www.vivekanandamahavidyalayaburdwanmorning.net)**

Bring scanned passport size photo (less than 30 kb) and scanned signature (less than 20 kb) during online Admission form fill up. Registration fees Rs. 250.00 + Bank Charge

Registration fees will be paid through online (NET BANKING, CREDIT CARD AND DEBIT CARD)

> HELP DESK NUMBER: 8768128007, 9647615133 [Time: 10.30 A.M. to 5.00 P.M.]

## **B.A. /B.Sc. 1ST YEAR (SEM-I) ONLINE ADMISSION 2018-2019 (CBCS) VIVEKANANDA MAHAVIDYALAYA, BURDWAN**

#### **HELP DESK: 8768128007, 9647615133**

#### **[ENQUIRY TIME: 10.30 A.M. TO 5.00 P.M.**

- Online Admission form fill up will be opened from
- 09-06-2018 to 18-06-2018 ( **Day Section**)
- 09-06-2018 TO 30-06-2018 **(Morning Section)**
- Go to the Address bar and type [www.admissionvmbdn.in](http://www.admissionvmbdn.in) (DAY SECTION) and [www.vivekanandamahavidyalayaburdwanmorning.net](http://www.vivekanandamahavidyalayaburdwanmorning.net) (MORNING SECTION), and press **Enter**.
- Online Admission page will open and click on **Online Admission Form fill up.**
- Admission form will open, then carefully fill up the form and upload passport size photo (less than 30 KB) and scanned signature (less than 20 KB).
- Put carefully your mobile no. because; **user id** and **Password** will be sent to your mobile number after final submission of form.
- After fill up the form Click on **Proceed** option.
- After click on **Proceed** option your form will be displayed. If you want to change any fill up data, go to the **Edit**  option otherwise click on **Final Submit** option.
- After click on **Final Submit** option, you could not change any data of your Form.
- After **Final Submit** of the Form, choice option page will be displayed. You can choose either Honours or General or Both in a single Form fill up.
- After choosing Honours or General or both, click on **Next** option
- After click on **Next** Choose Honours Subjects page will be opened. Here, you can choose maximum three (3) Honours Subjects.
- After choose Honours Subjects, click on **Submit** option, then Payment option mode will be open.
- Applicants can pay Registration Fees only through online (NET BANKING, CREDIT CARD & DEBIT CARD), any Bank.
- After completion of payment, Applicants will have to wait until merit list is published.
- After publication of merit list, you may get **SMS** alert if your name is enlisted in the merit list or follow our website regularly for further notification.

(All the applicants are requested to bring passport size photo and signature through storage device which will be used during form fill up).

### **IF YOUR NAME IS ENLISTED IN THE MERIT LIST**

- > Go to our College Admission Website [www.admissionvmbdn.in](http://www.admissionvmbdn.in) (DAY SECTION), then our Admission Portal will be open. ( Same procedure will be applied for Morning Section ( B.A General Students only).
- > Click on **Student Login** Option, then your Login Page will open.
- > Put your User ID and Password which you have got earlier during form fill up. Then click on Login option.
- > After Login, You will see your status either confirmed or waiting position in the published merit list.
- > If you are confirmed, you have to accept Hons. subject of your choice for taking admission; otherwise your name will be delisted from that 'Hons. Subject list'. You have to wait for confirmation in other Hons. Subjects in the subsequent merit list to be published.
- > After the choice of Hons. Subjects choose any combination of General Elective Subjects, provided and then proceed for Online Payment of Admission Fees through Debit Card, Credit card, NET Banking, any Bank.

> Registration & Admission fees will not be refunded and the Admission processes will be completed only after verification of your original documents. You will bring all the original testimonials, print out of Registration and Admission fees payment slip, and Application Form during scheduled date and time of verification of testimonials. (Date and time of verification of testimonials will be published later on.)

• Grade Point Calculation

Group A : - Subjects - Bengali (H), English (H), Geography (H), Chemistry (H), Physics (H), Mathematics (H), Statistics (H), Zoology (H), Botany (H), Microbiology (H).

Grade Point = (Best of five subjects  $\div 5$ ) + Marks obtained in the subject applied for Hons. (except ENVS)

Group B : - Subjects- Sanskrit (H), Political Science (H), Philosophy (H), History (H), Economics (H), Mass Communication and Journalism (H), B.A. General, B.Sc. General (Pure and Bio).

Grade Point = Best of Five Subjects  $\div$  5 (except ENVS)

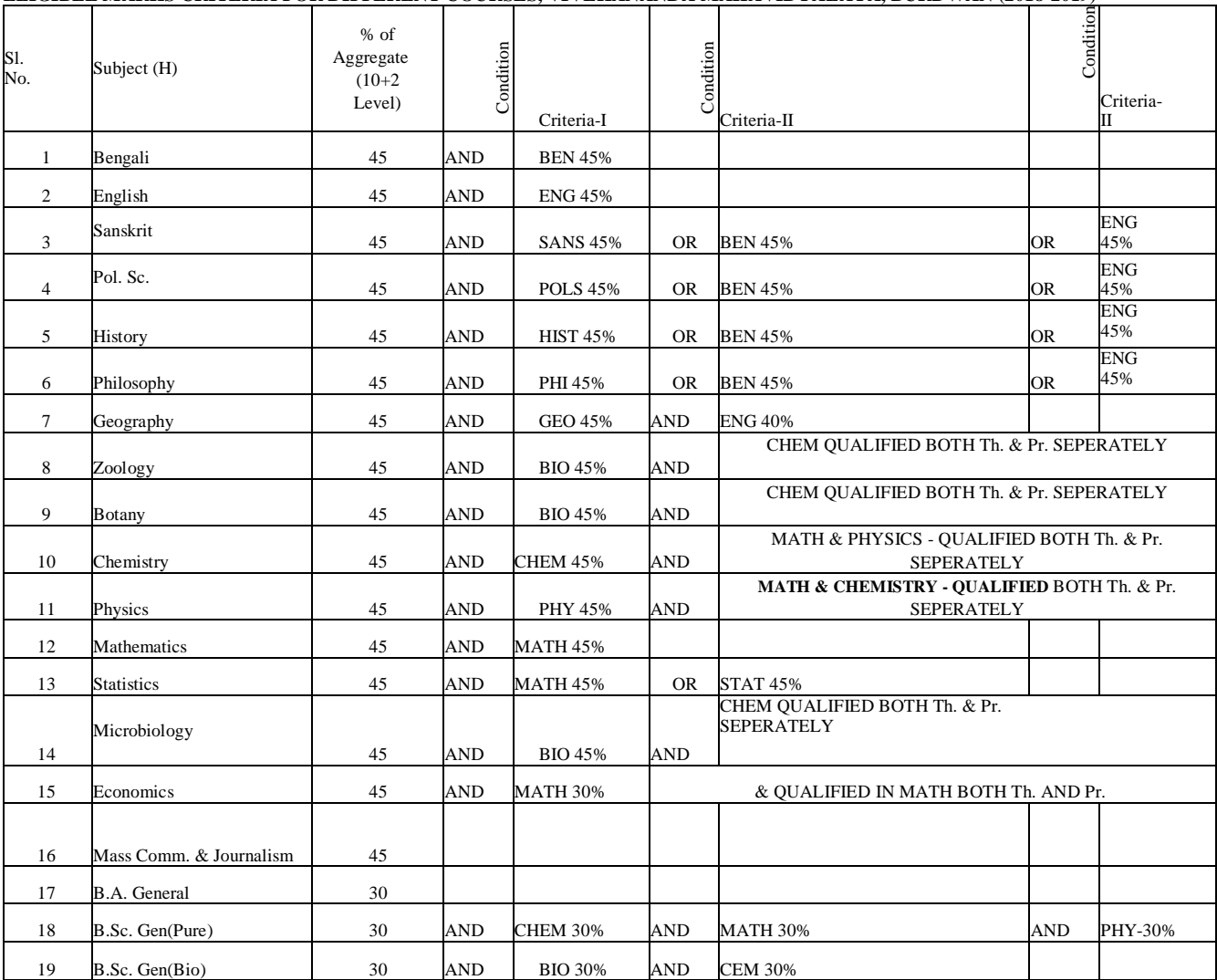

#### **ELIGIBLE MARKS CRITERIA FOR DIFFERENT COURSES, VIVEKANANDA MAHAVIDYALAYA, BURDWAN (2018-2019)**

#### **SUBJECT AND CATEGORY WISE INTAKE CAPACITY, VIVEKANANDA MAHAVIDYALAYA BURDWAN (2017-2018)**

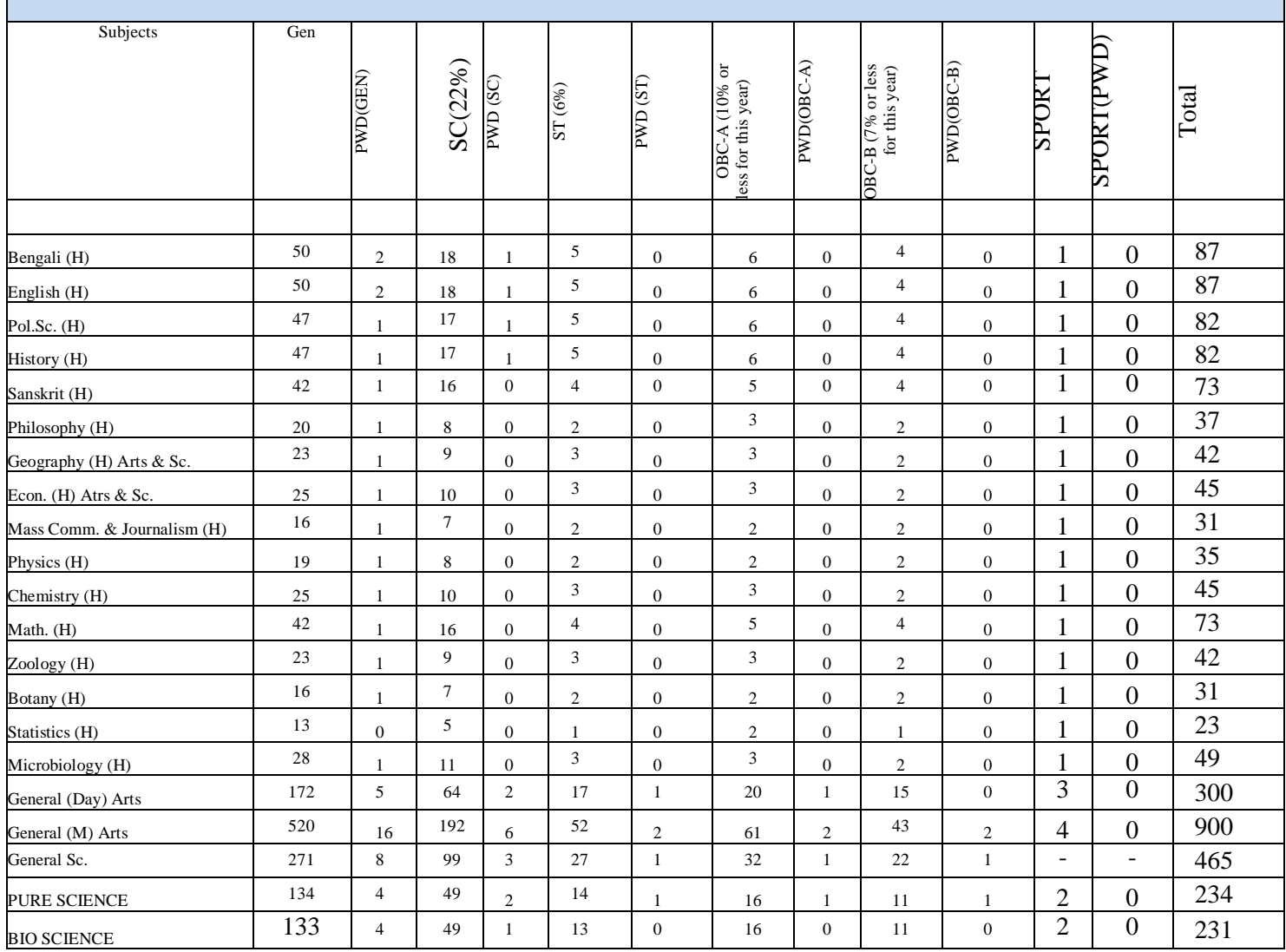

N.B.:- Above data may be changed if University circulates any information regarding Admission processes.